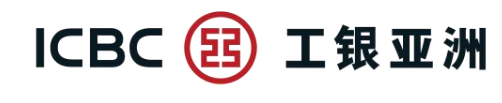

## **「活期寶」賬戶網上銀行指引**

#### **A. 申請開立「活期寶」賬戶**

**步驟 1:**選擇「賬戶服務」選單,按「活期寶」選單內的「申請活期寶賬戶」;閱讀開戶聲明 及「活期寶」賬戶之相關條款及細則,並在確定明白該等條款及細則後按「已閱讀並同意」; 及後選擇所需幣種並按「執行」

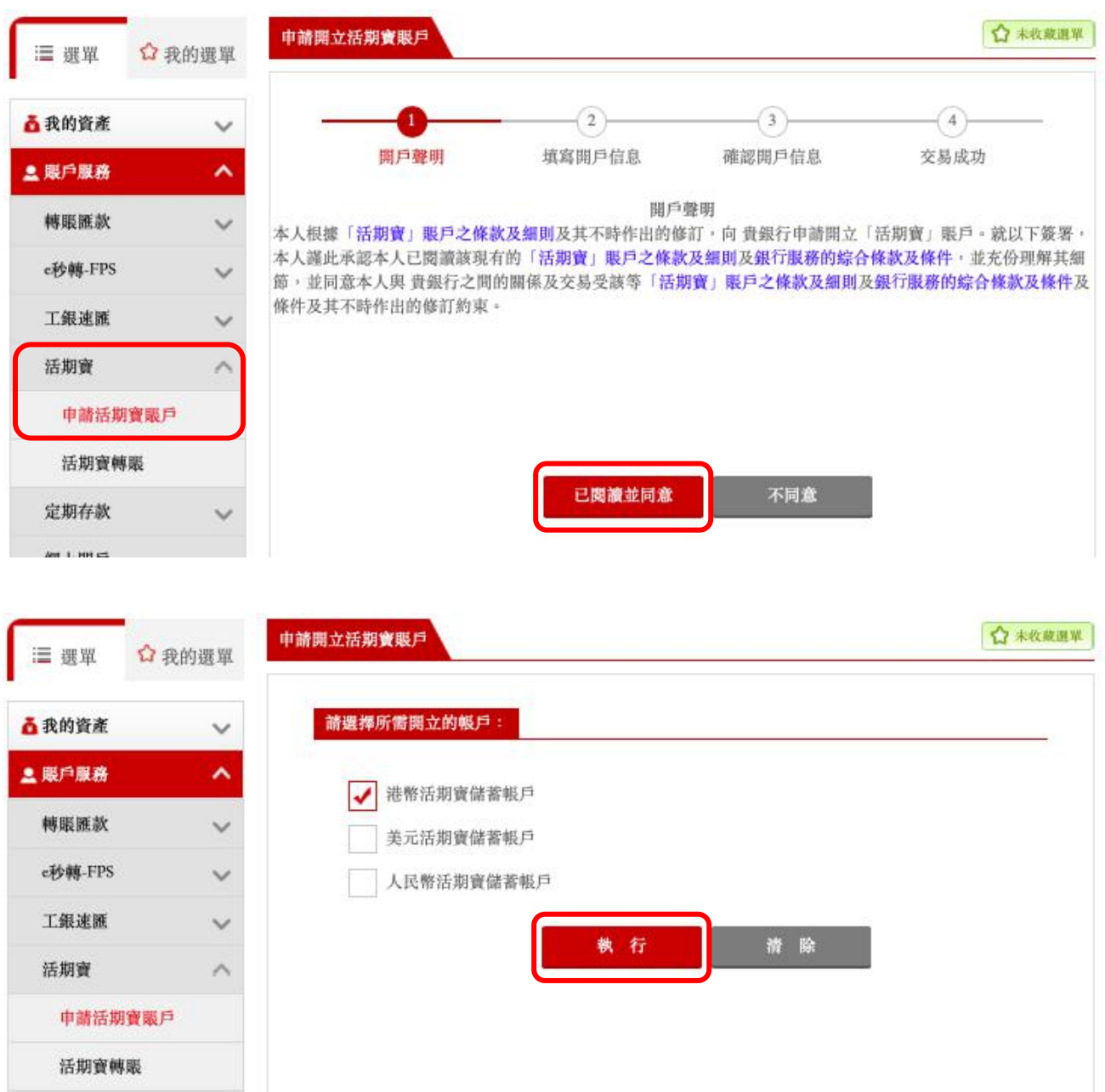

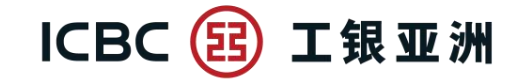

**步驟 2**:揀選「填寫開戶信息」內的結算賬戶(必須是同幣種的儲蓄存款賬戶)

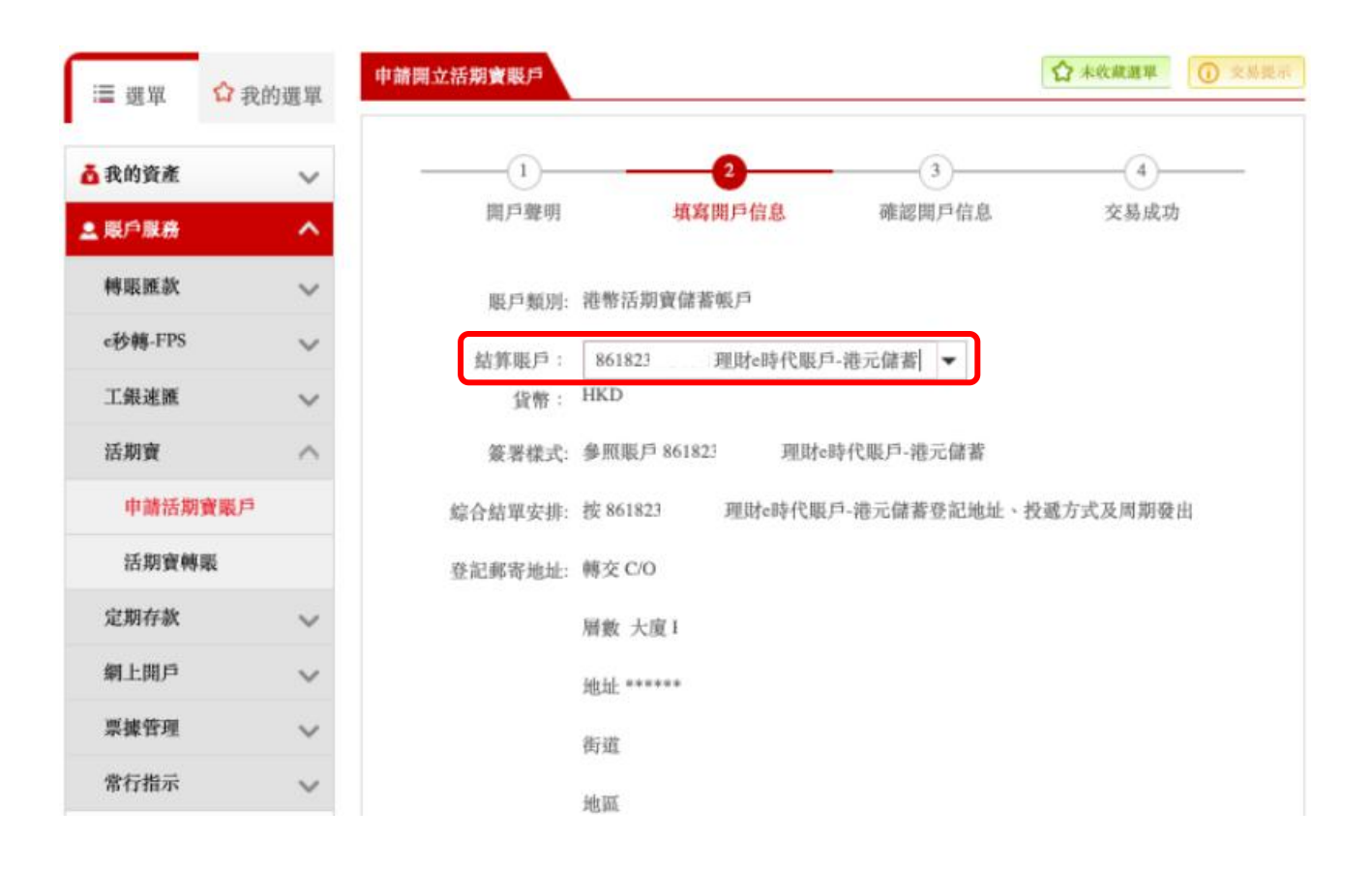

## **步驟 3**:確認符合 CRS 的申報賬戶要求後,選取「本人知悉及同意【聲明及協議】」,然後按 「執行」

1「稅務編號」一詞指納稅人的識辨編號或具有等同功能的識辨編號(如無納稅人的識辨編號)。稅務編號 是稅務管轄區向個人或實體分配獨有的字母與數字組合,用於識別個人或實體的身份,以便實施該稅務管 轄區的稅務法律。某些稅務管轄區不發出稅務編號。但是,這些稅務管轄區通常使用具有等同識辨功能的 其他完整號碼(「具有等同功能的識辨號碼」)(例如社會保障/保險號碼、公民/個人身份/服務代碼 /號碼及居民登記號碼)。 2「須申報帳戶」具有《稅務條例》第50A條所賦予的涵義。 第3部:聲明及協議 ☑ 本人知悉及同意【聲明及協議】 除 執行 請

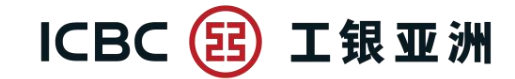

# **步驟 4:**「確認開戶信息」後,頁面顯示「指令提交成功」便完成

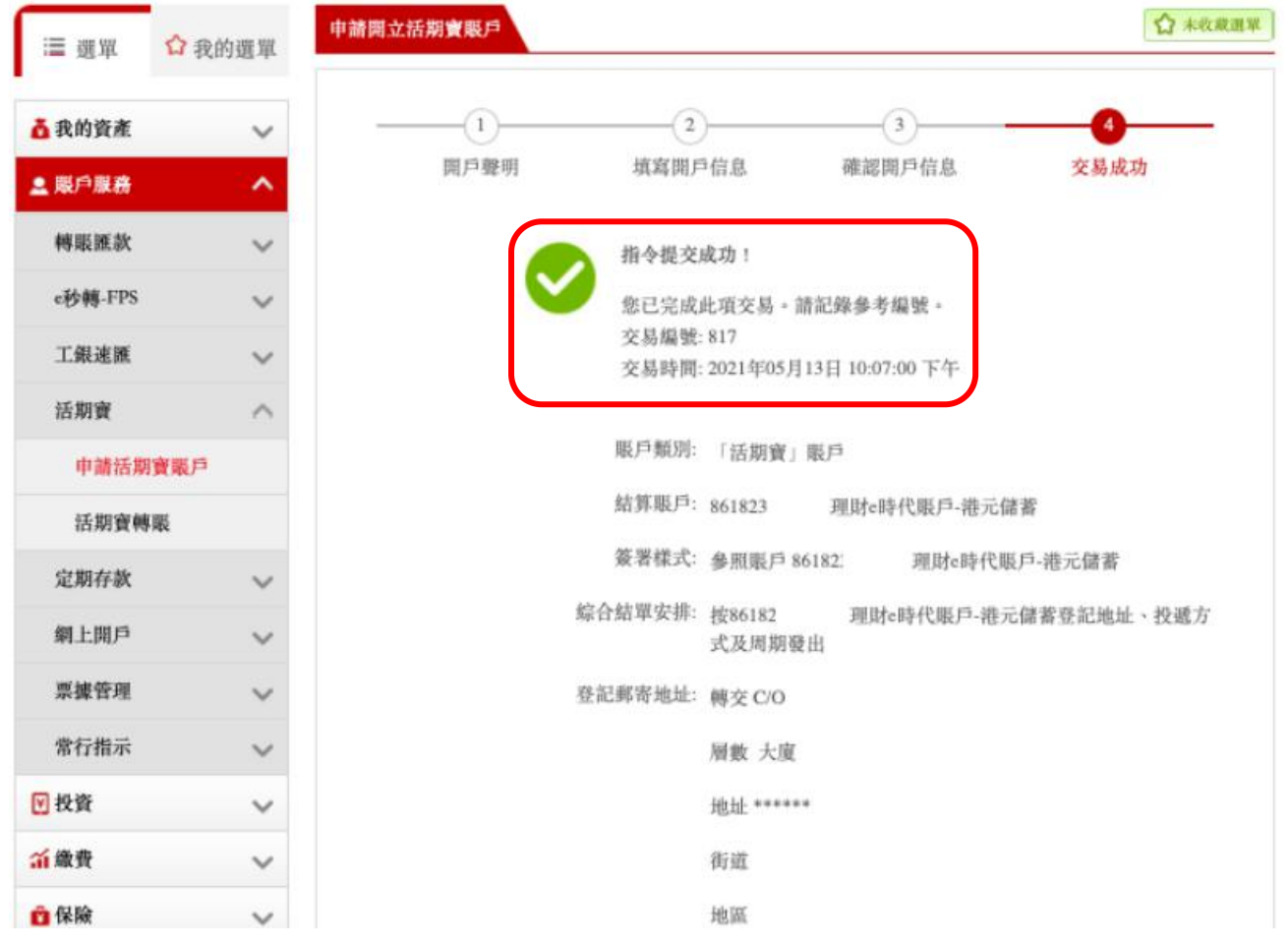

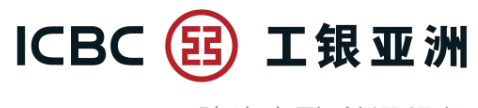

#### **B. 「活期寶」賬戶轉賬 – 存入**

**步驟 1**:選擇「賬戶服務」選單,按「活期寶」選單內的「活期寶轉賬」。活期寶登記期會在 頁內顯示 (登記期內可以存入/轉出款項; 登記期外只可以轉出款項)

步驟 2: 付款賬戶已設定為開戶時確認及按活期寶優惠指定幣種之結算賬戶; 收款賬戶已設定 為同幣種之活期寶主賬戶,所以無須選擇

**步驟 3**:輸入轉賬金額(當次活期寶優惠的最低轉賬金額會在轉賬金額下顯示)

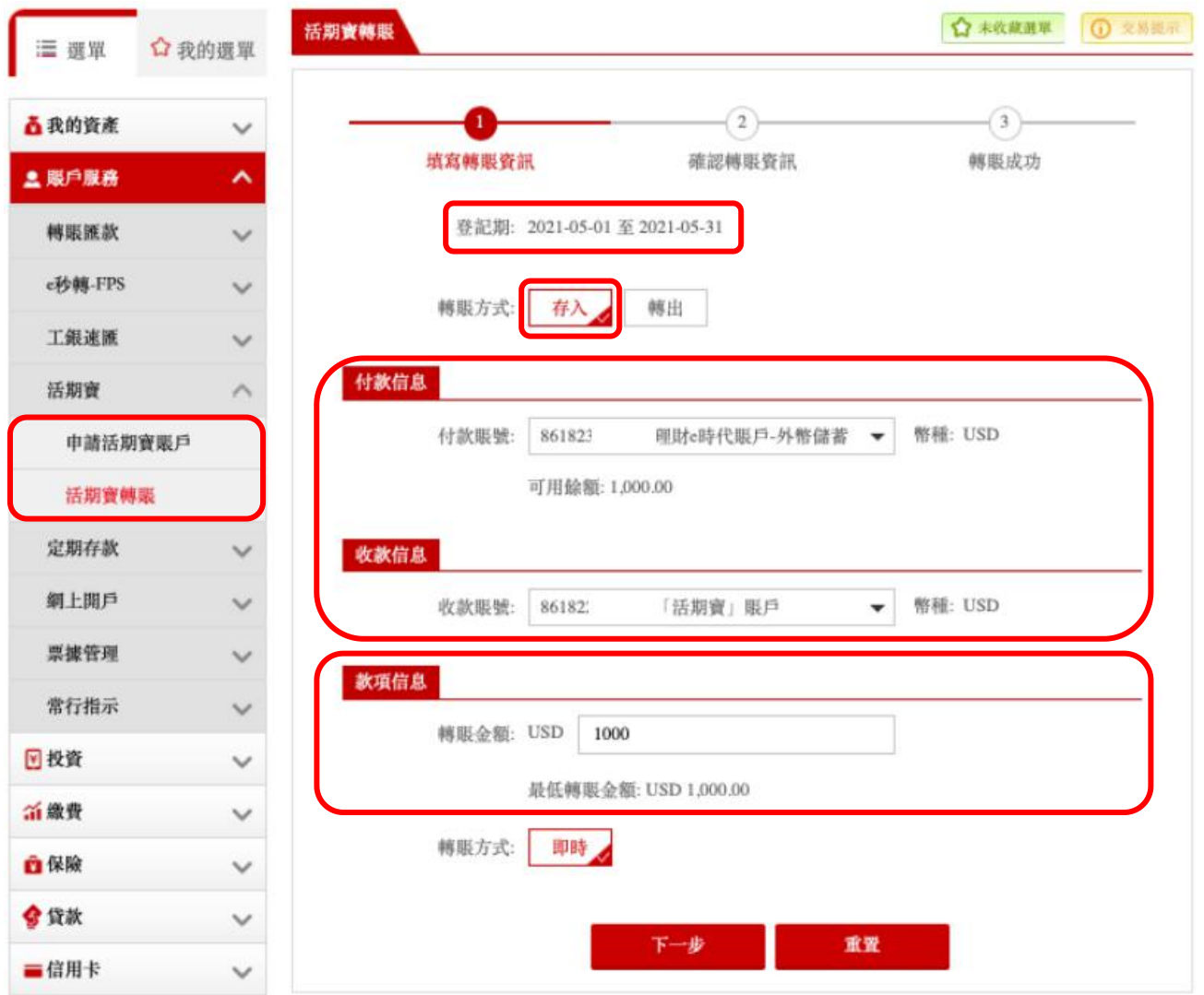

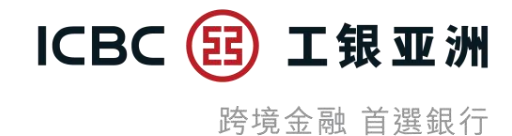

**步驟 4**:確認轉賬資訊正確後,按「確定」

## **步驟 5**:頁面顯示「指令提交成功」便完成

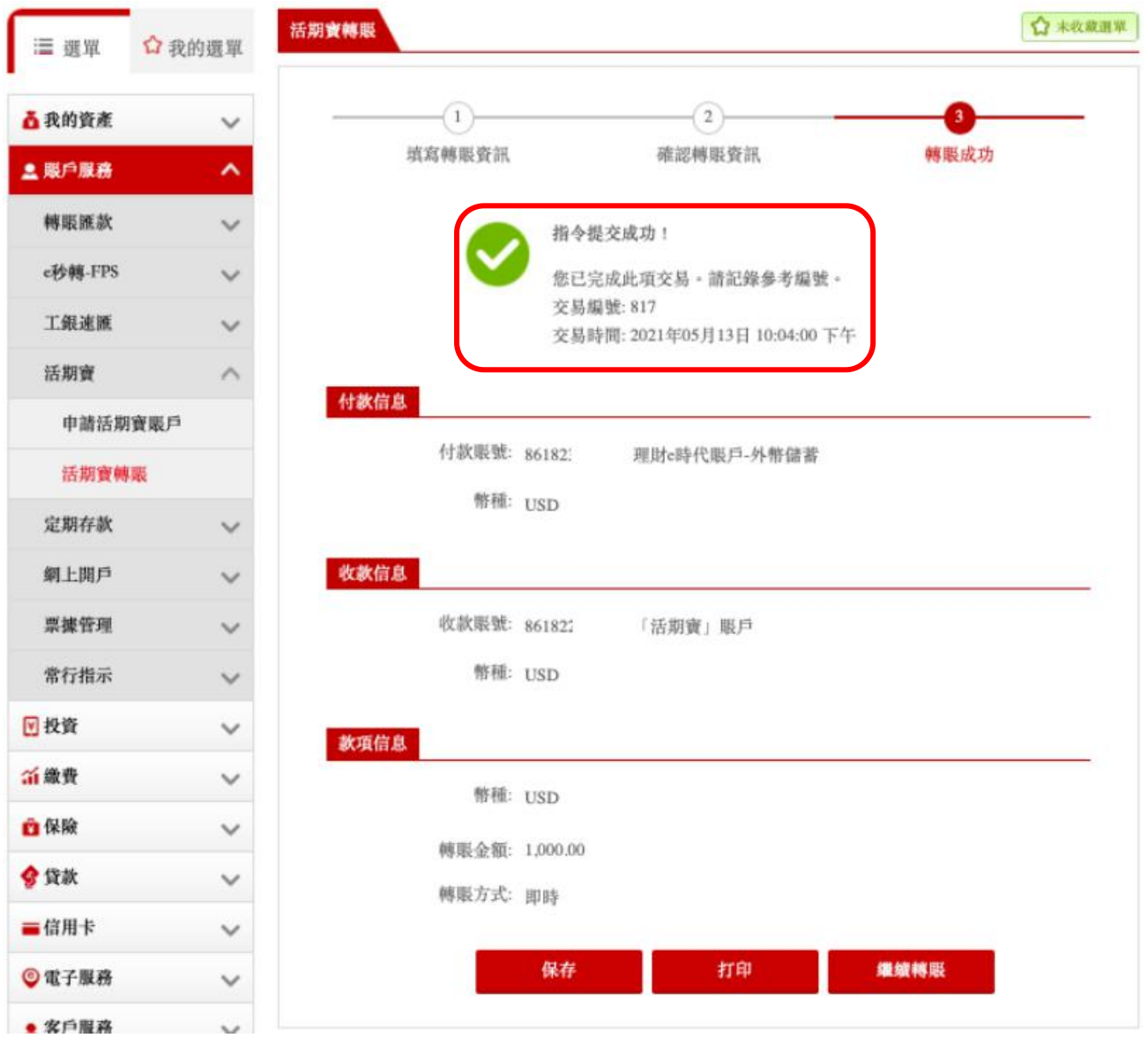

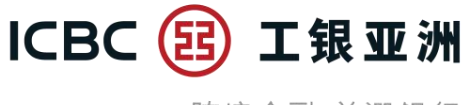

#### **C. 「活期寶」賬戶轉賬 – 轉出**

**步驟 1**:選擇「賬戶服務」選單,按「活期寶」選單內的「活期寶轉賬」。活期寶登記期會在 頁內顯示 (登記期內可以存入/轉出款項; 登記期外只可以轉出款項)

**步驟 2**:選擇付款賬戶 (即已開立的活期寶子賬戶),收款賬戶已設定為開戶時確認之結算賬戶)

#### **步驟 3**:輸入轉賬金額

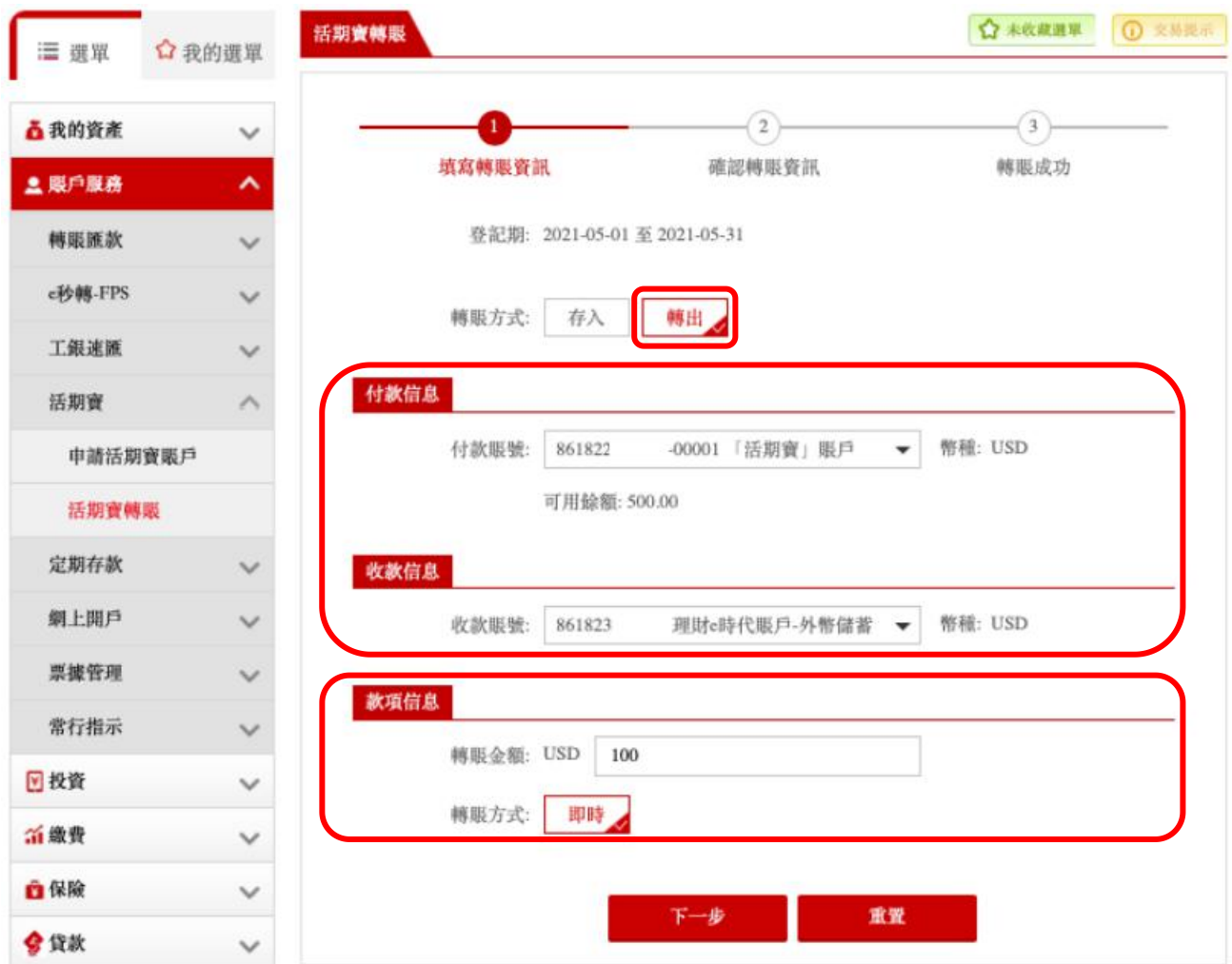

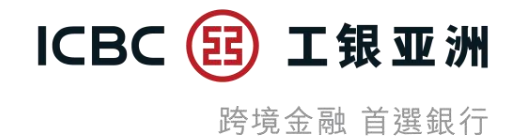

## **步驟 4**:確認轉賬資訊正確後,按「確定」

## **步驟 5**:頁面顯示「指令提交成功」便完成

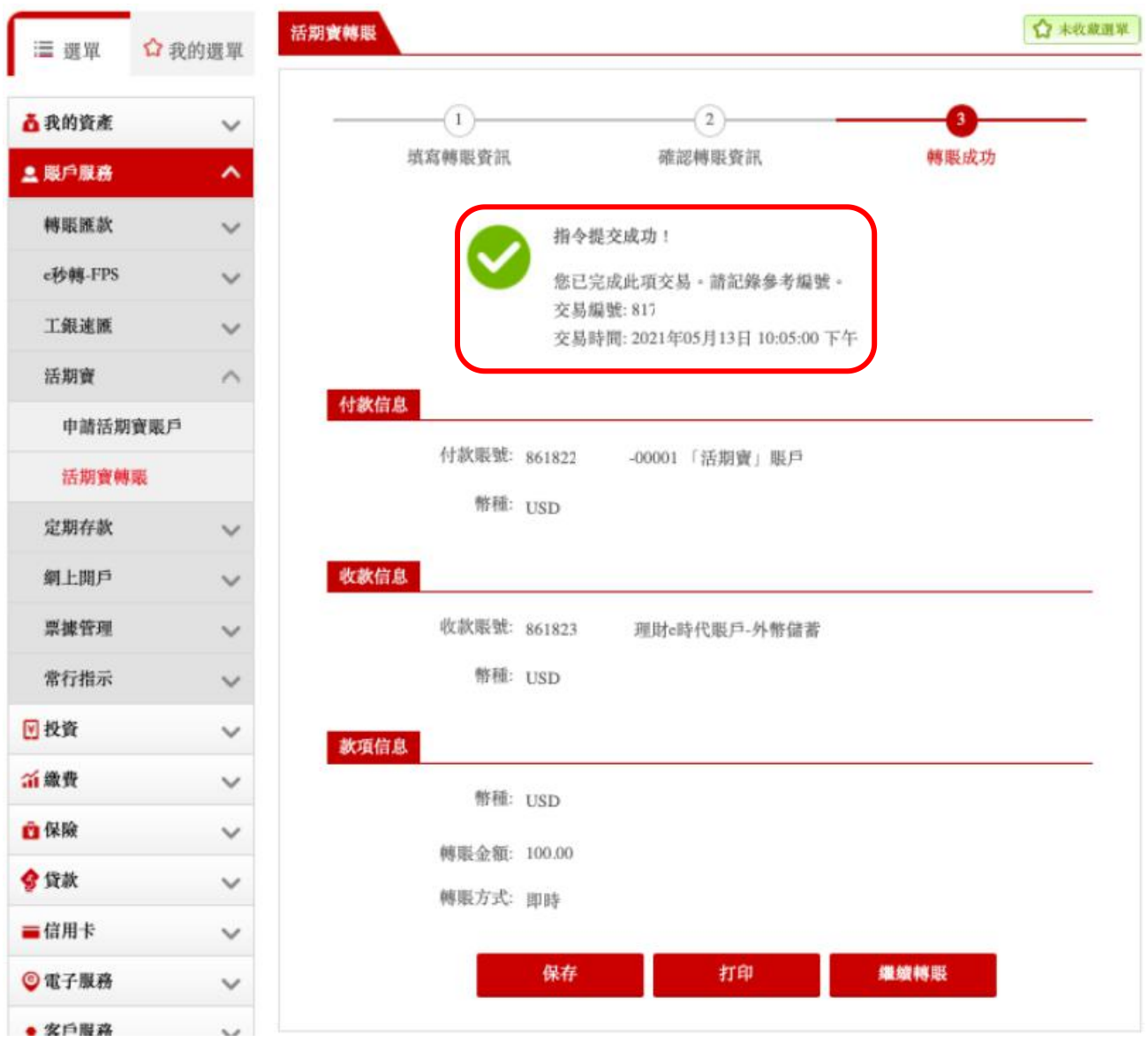

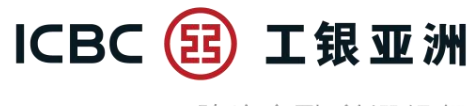

#### **D. 查詢「活期寶」賬戶記錄**

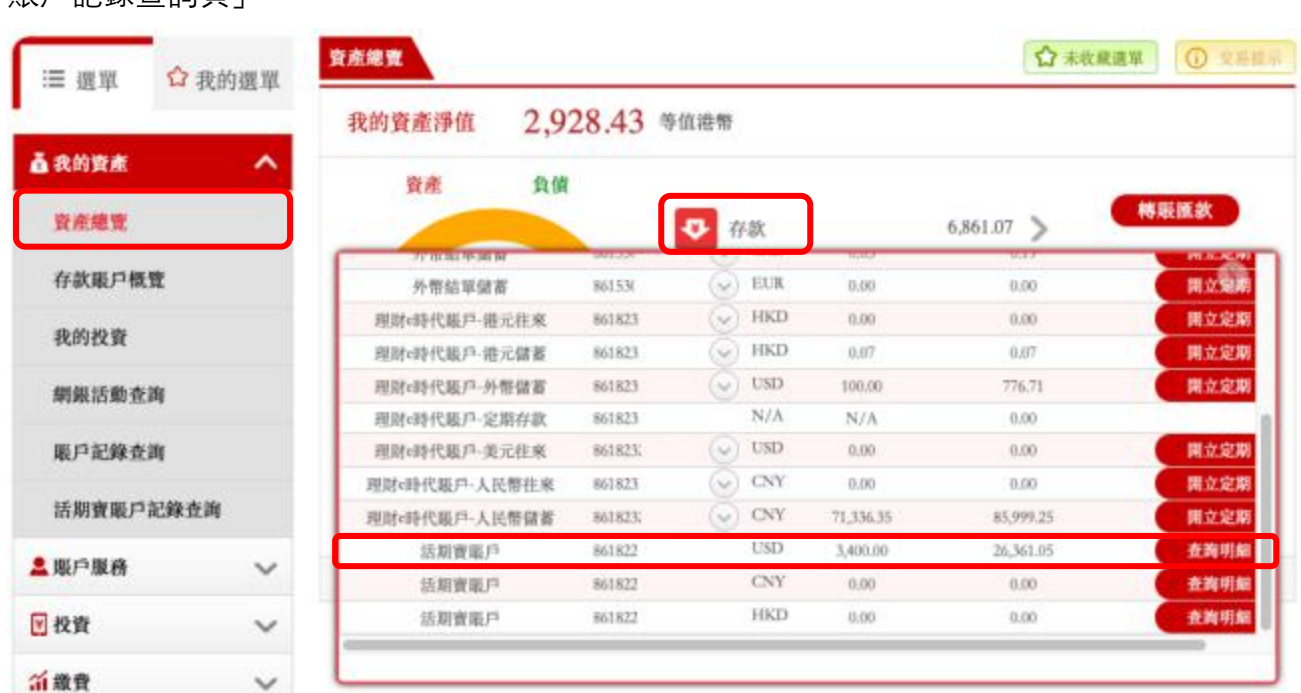

**步驟 1**:於「資產總覽頁」內按「存款」的下箭頭圖案,然後按「查詢明細」跳轉至「活期寶 賬戶記錄查詢頁」

**步驟 2**:「活期寶賬戶記錄查詢頁」內可以查到活期寶主賬戶,以及主賬戶下已開立的子賬戶。 每一個活期寶子賬戶紀錄右方附有「明細」及「轉賬」鍵,按「明細」會跳轉至「活期寶賬戶 記錄查詢明細頁|; 按「轉賬|會跳轉至「活期寶轉賬頁|

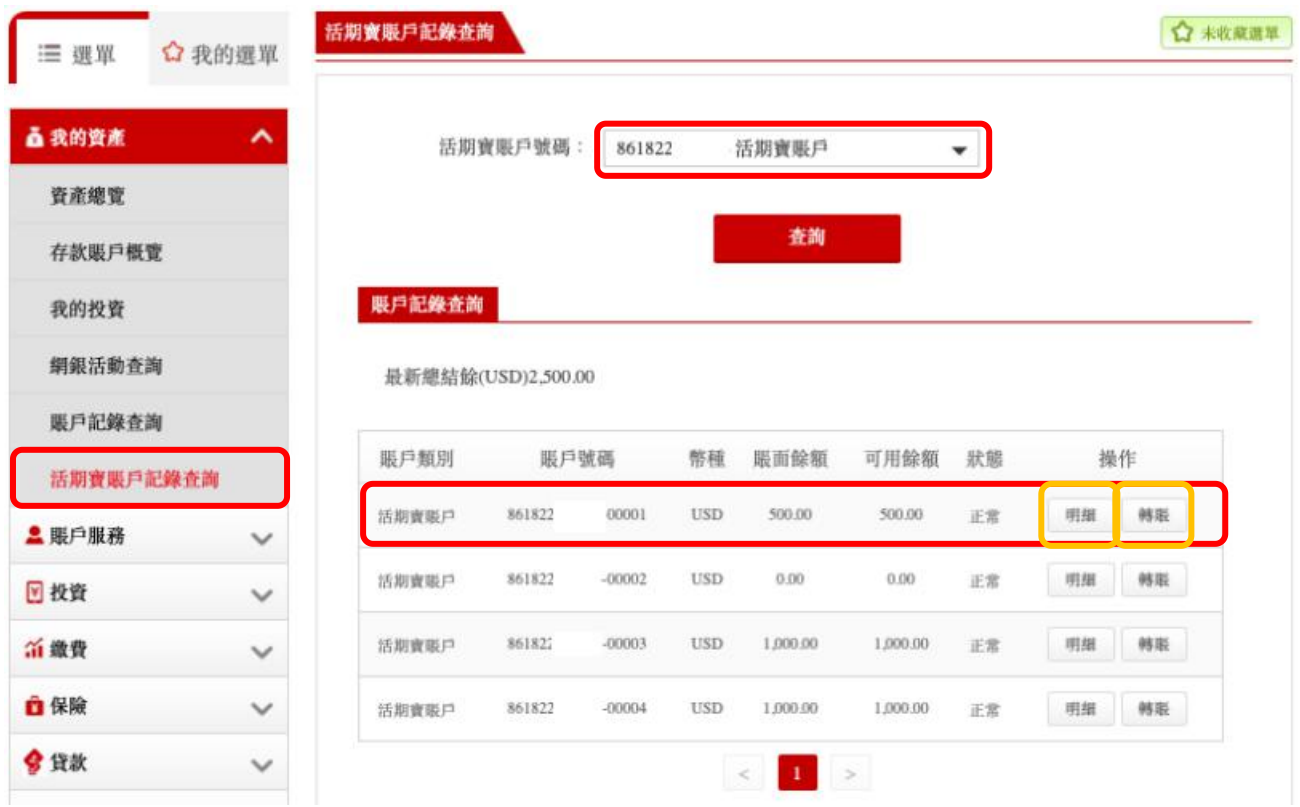

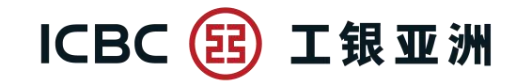

**步驟 3**:「活期寶賬戶記錄查詢明細頁」顯示活期寶子賬戶的交易時間、類型及交易金額

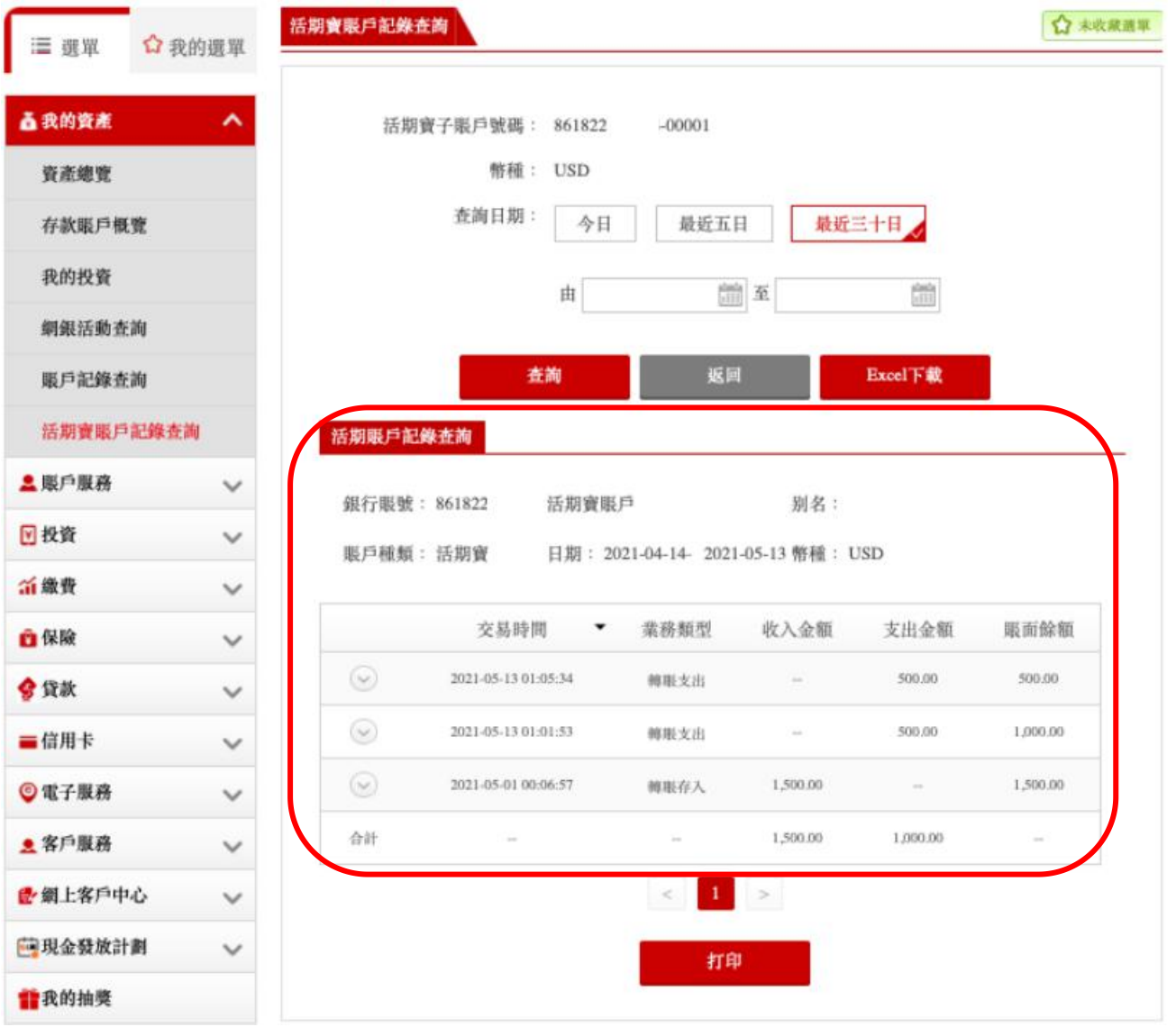